How to upload your U3 Writing Assignment to our website

A Step-by-Step Guide

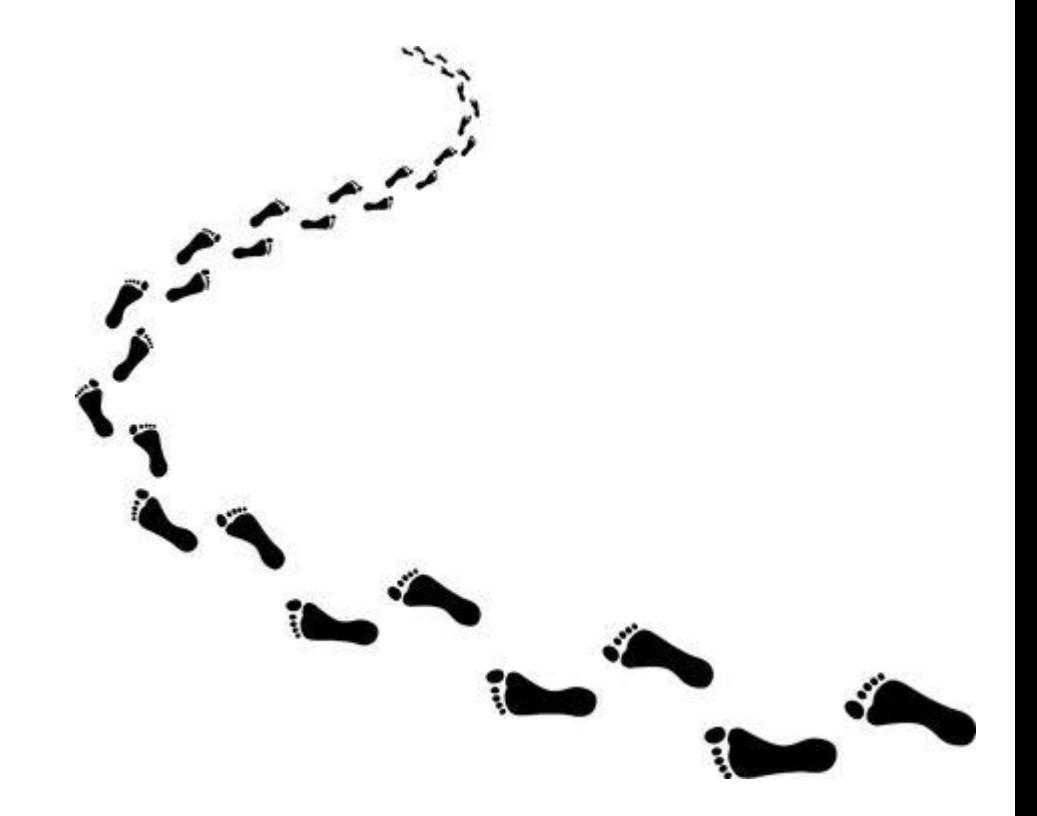

### Name and save your document to your drive.

- Since everyone's doing something different for this Unit 3 project, there isn't one correct way to upload.
- SAVE your document as you see fit (PDF, Word, PowerPoint, etc.) but NAME it with your name and the Unit name.
	- For example, if I were saving this project, I'd name it **Jessica Penner, Unit 3 Writing Assignment**.

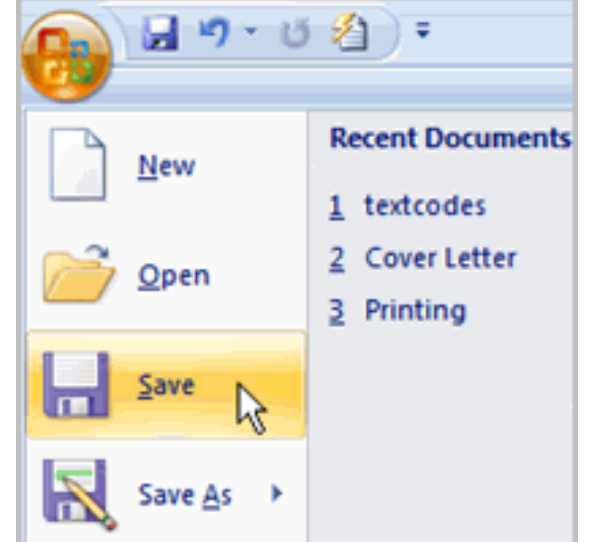

# Go to the website dashboard and create a post under Student Work: Unit 3 Work.

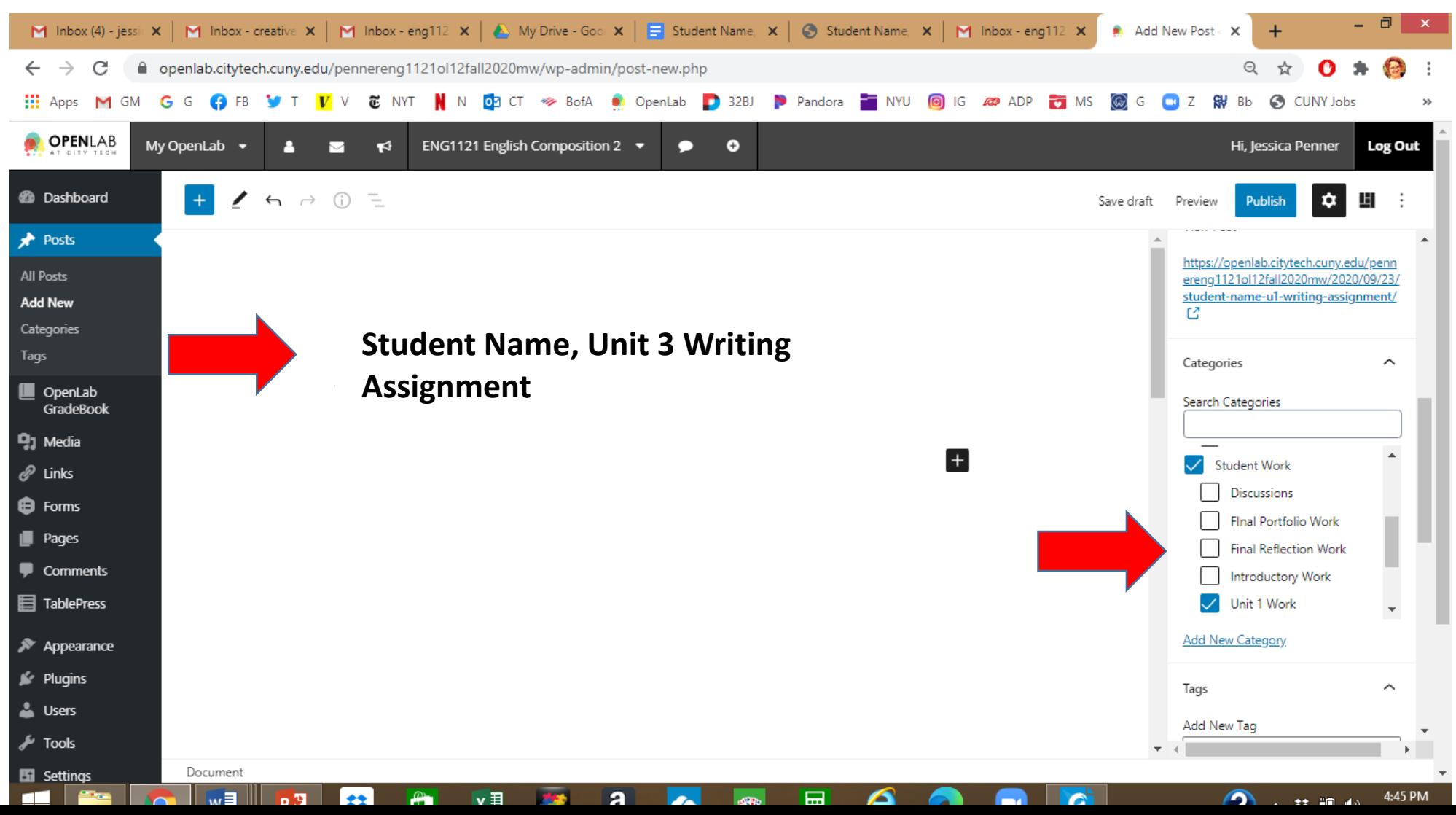

### Save Draft! Click on + and scroll down to File.

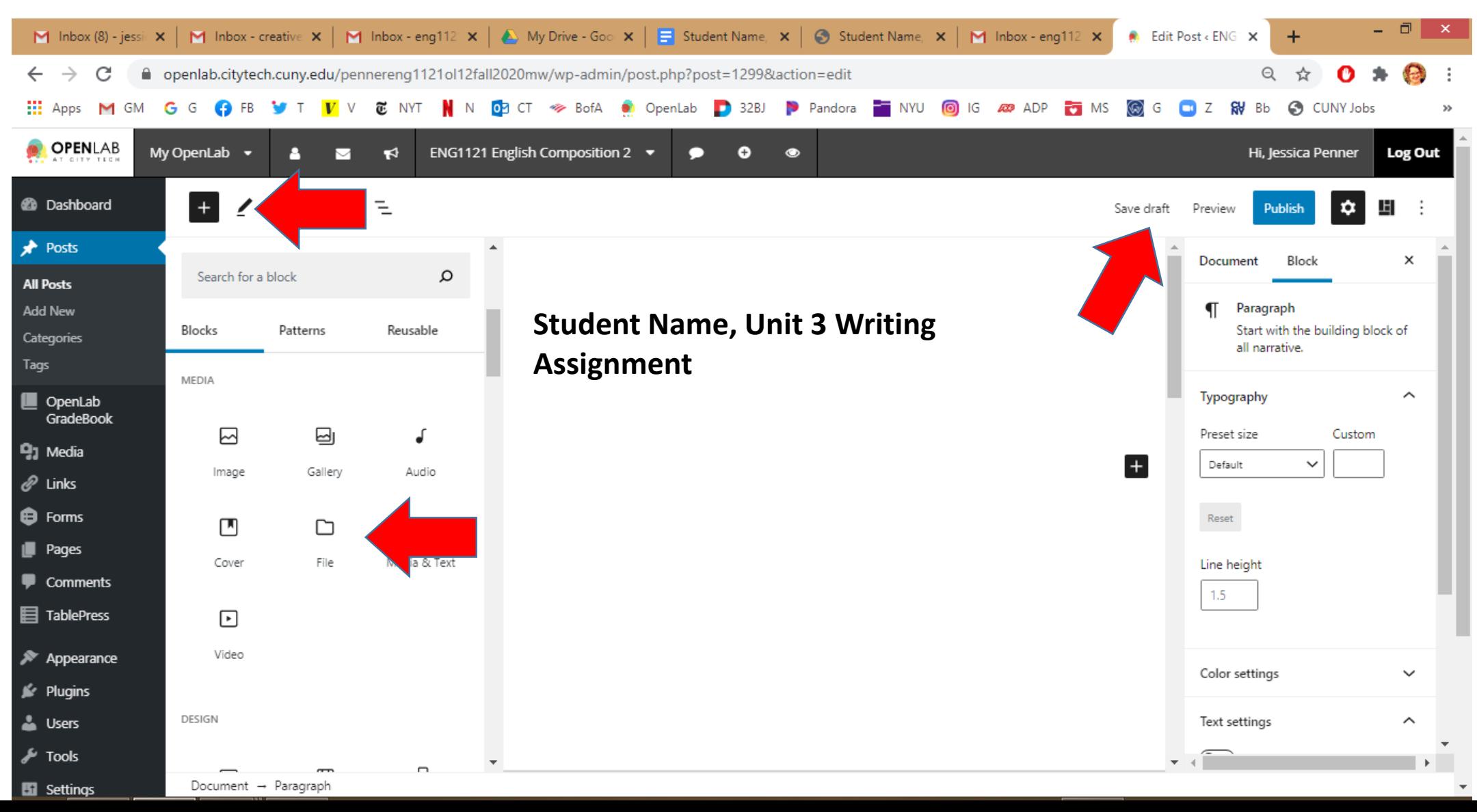

## Click on Upload.

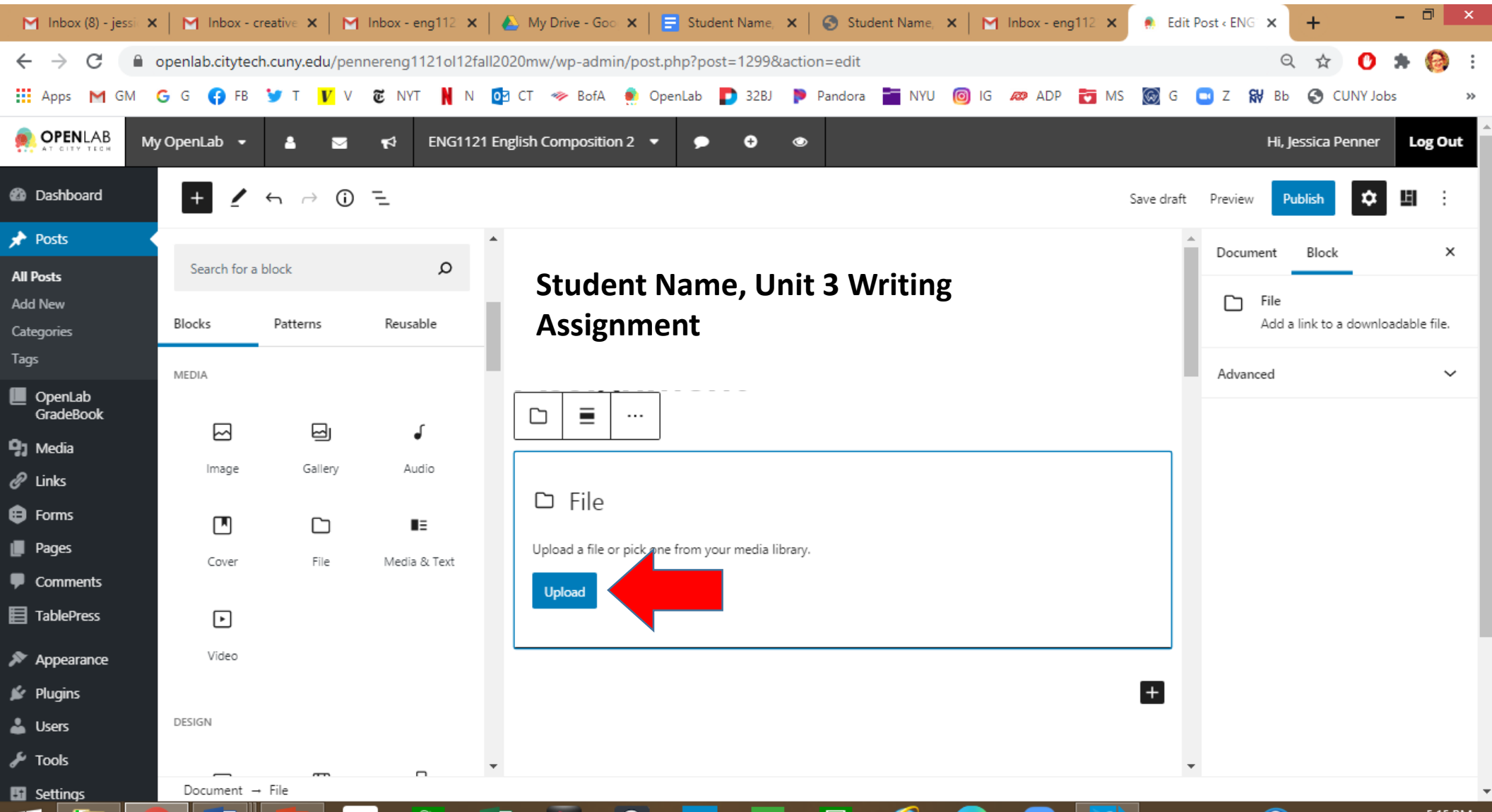

### Find your document. Hit Open.

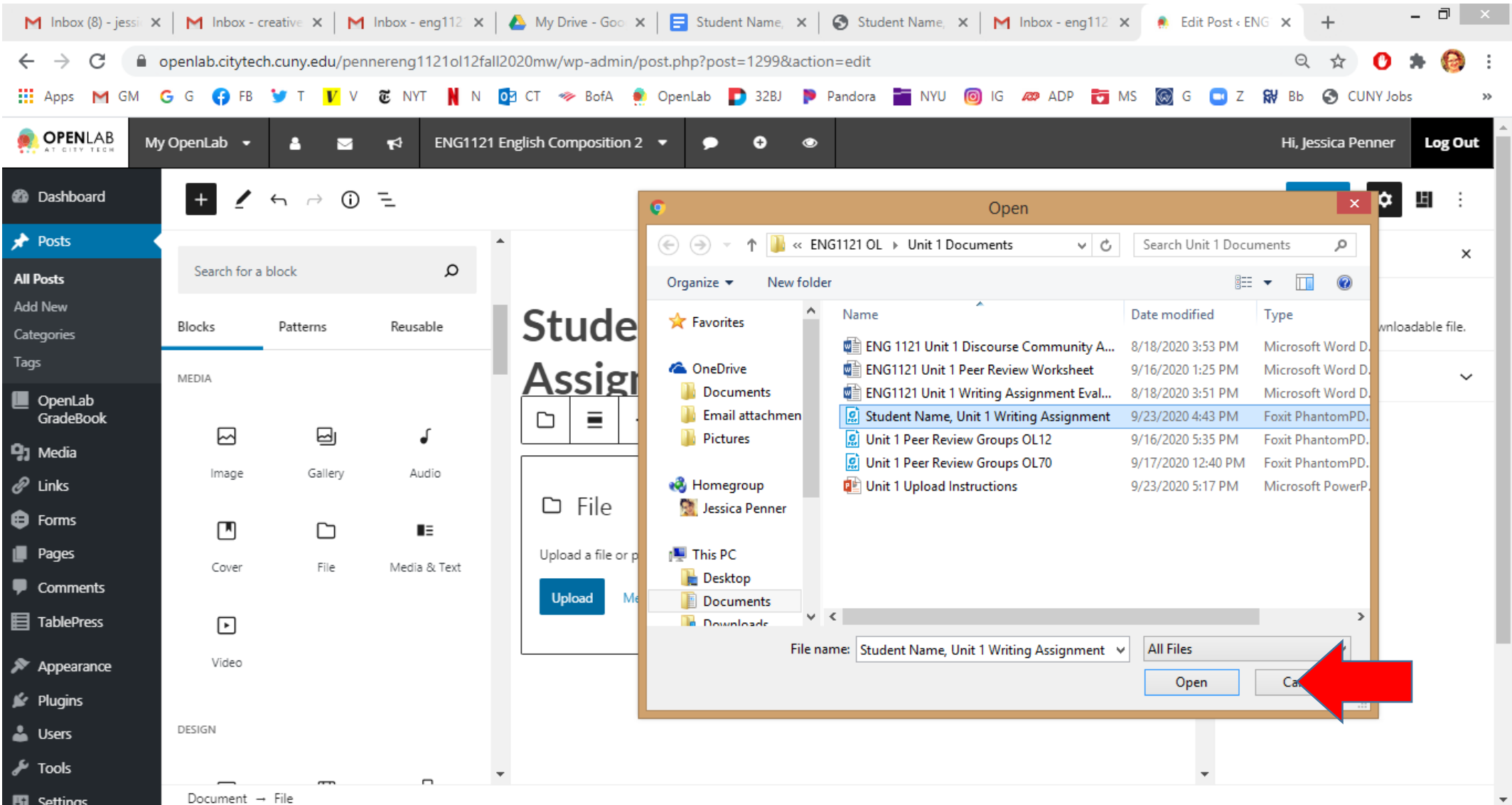

### Add Tag: Unit 3 Writing Assignment. Hit Preview.

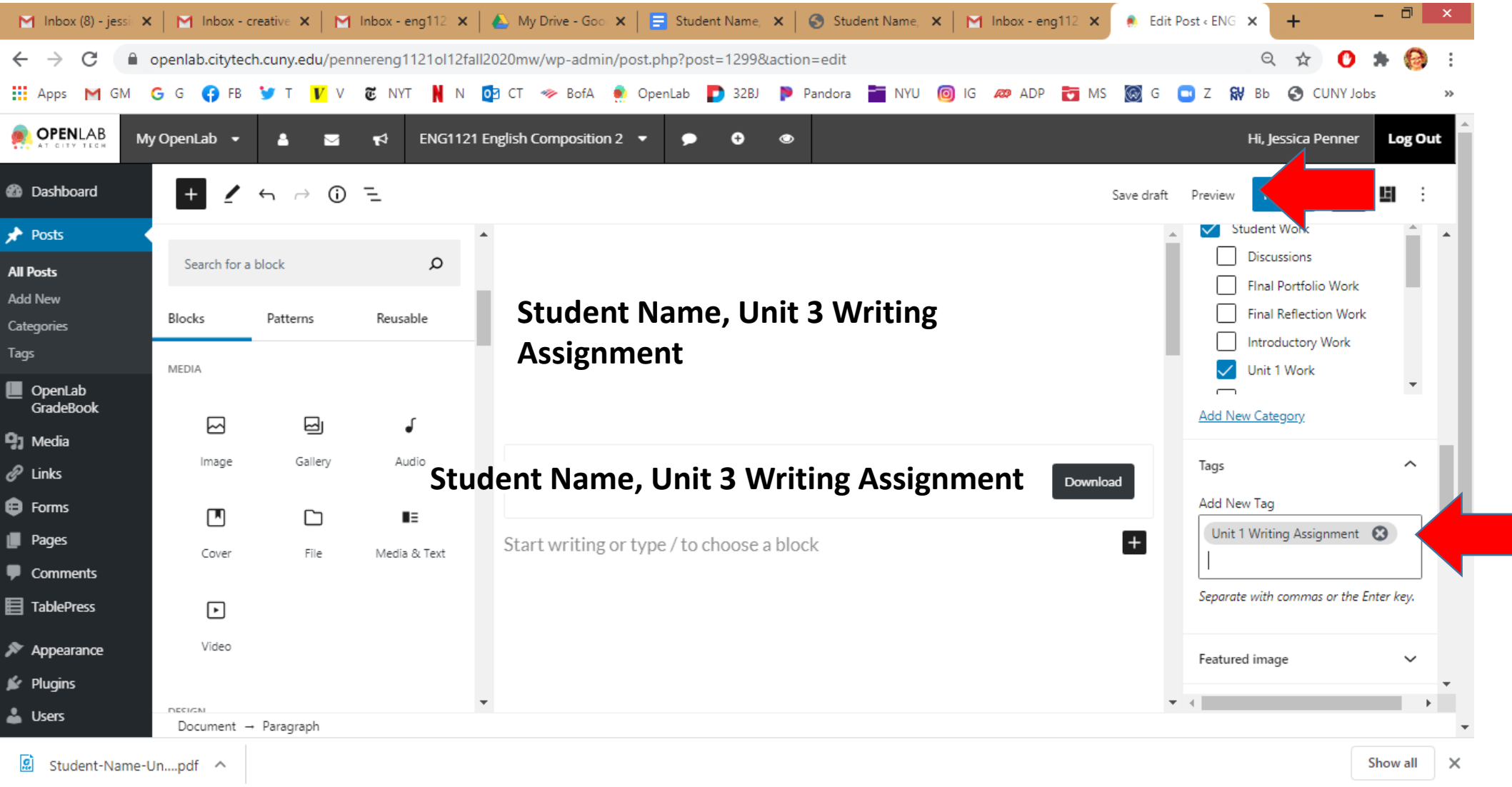

#### Hit Publish!!!

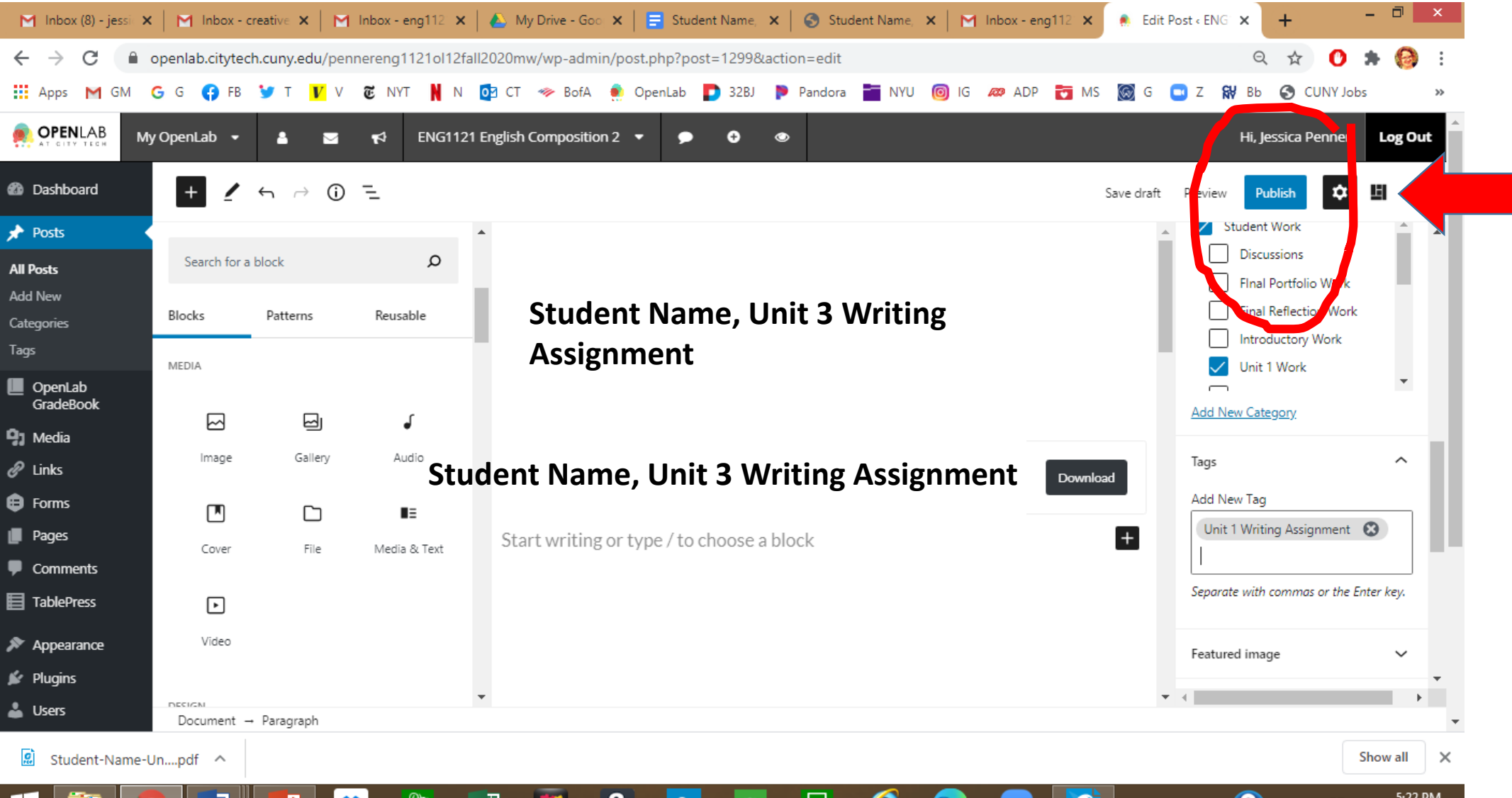

#### Make **sure** the Download works!

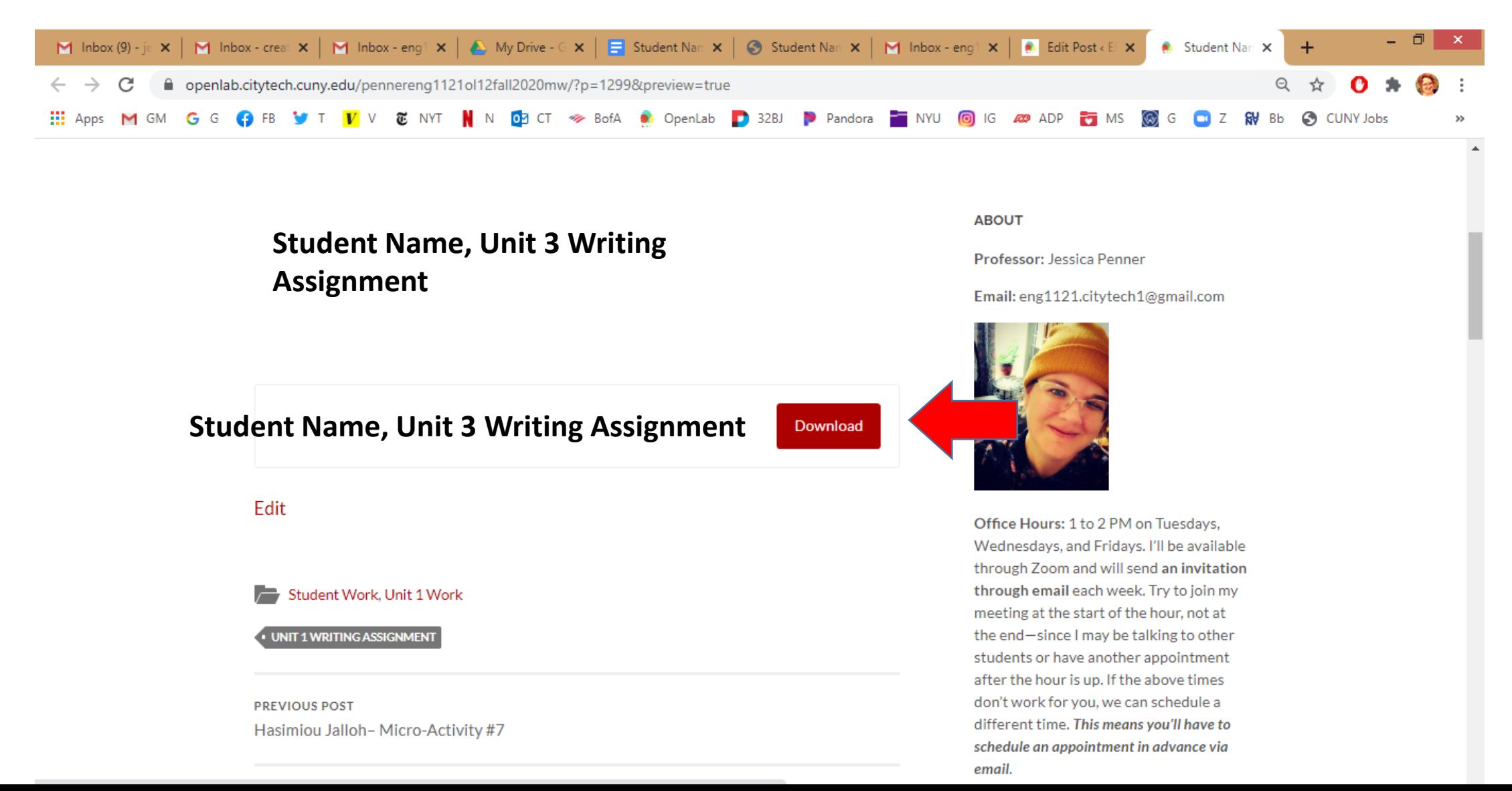